### **AXIOS – GESTIONE SCRUTINIO OFFLINE TRAMITE FILE EXCEL**

### SOMMARIO

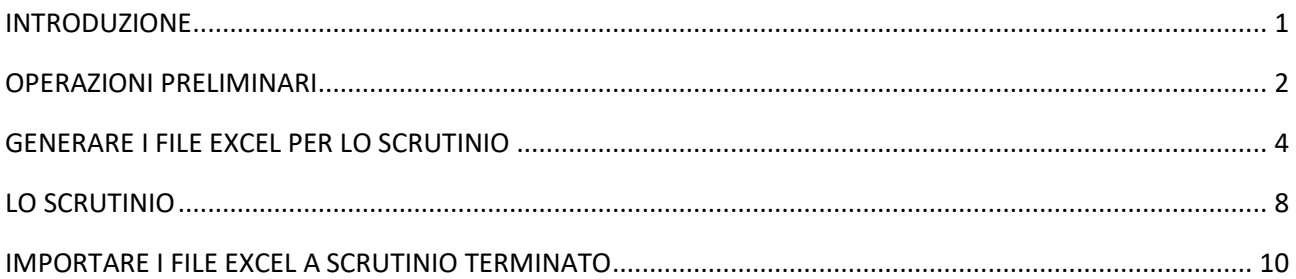

## INTRODUZIONE

In caso di problemi alla connettività, per cui risultasse impossibile o difficoltoso lavorare sul Registro Elettronico Cloud, Axios offre la possibilità di lavorare off-line, generando dei file Excel che possono essere utilizzati dai docenti e, una volta compilati, importati in Axios Alunni dalla segreteria.

E' una soluzione tampone, che permette di affrontare situazioni impreviste di calo o mancanza di connettività internet.

### OPERAZIONI PRELIMINARI

Prima di generare i file Excel per gli scrutini off-line è opportuno importare i voti proposti che i docenti hanno inserito nel Registro Elettronico, per dare la possibilità ai docenti di lavorare su un file Excel il più possibile completo e già popolato, e velocizzare in questo modo tutte le operazioni relative allo scrutinio in corso.

Posizionarsi nel plesso su cui si intende lavorare e andare in **Periodiche – Lettura valutazioni da Cloud**:

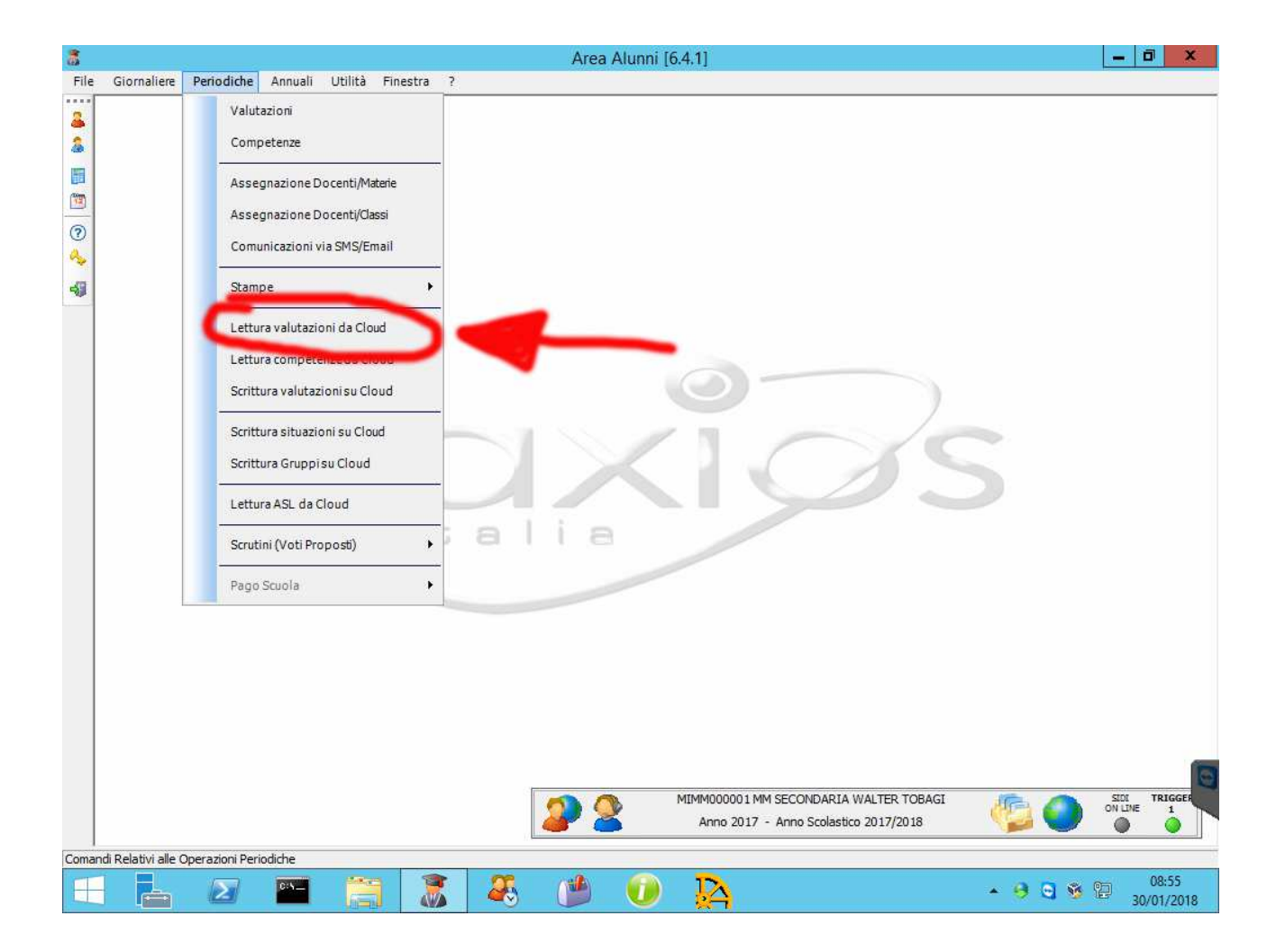

Quindi scegliere **la/le classe/i** che su cui si intende lavorare, impostare la **frazione temporale corretta** e procedere con l'importazione dei voti proposti.

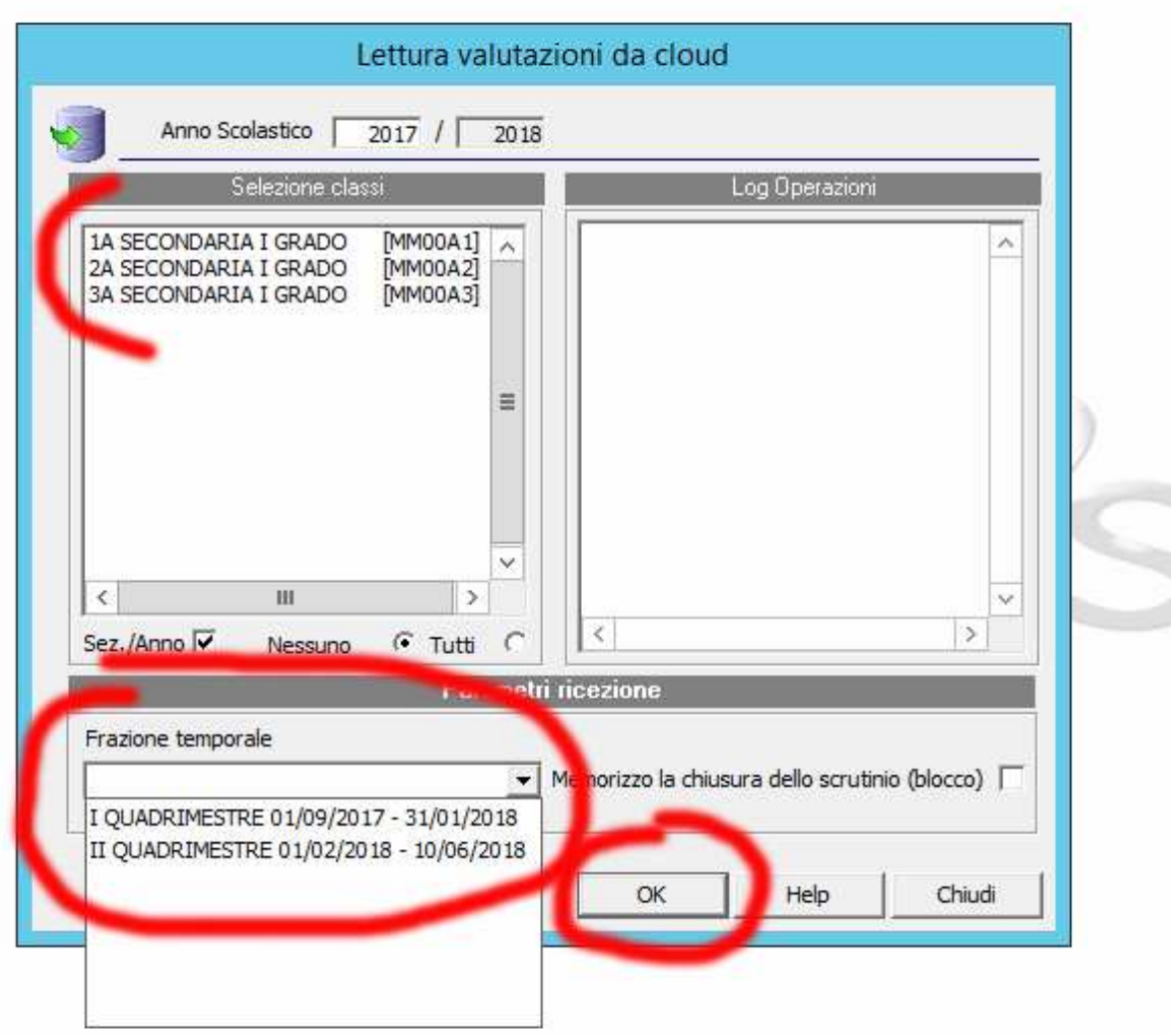

## GENERARE I FILE EXCEL PER LO SCRUTINIO

Creare nel disco locale C tante cartelle di lavoro quante sono i plessi da scrutinare e nominarle con i nomi delle scuole, dopodiché seguire quanto descritto in questa guida.

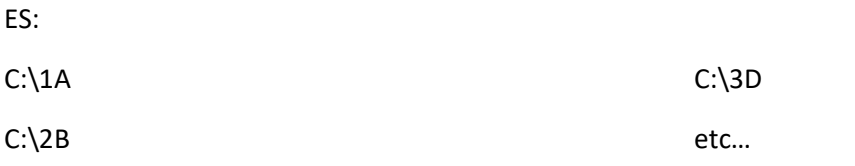

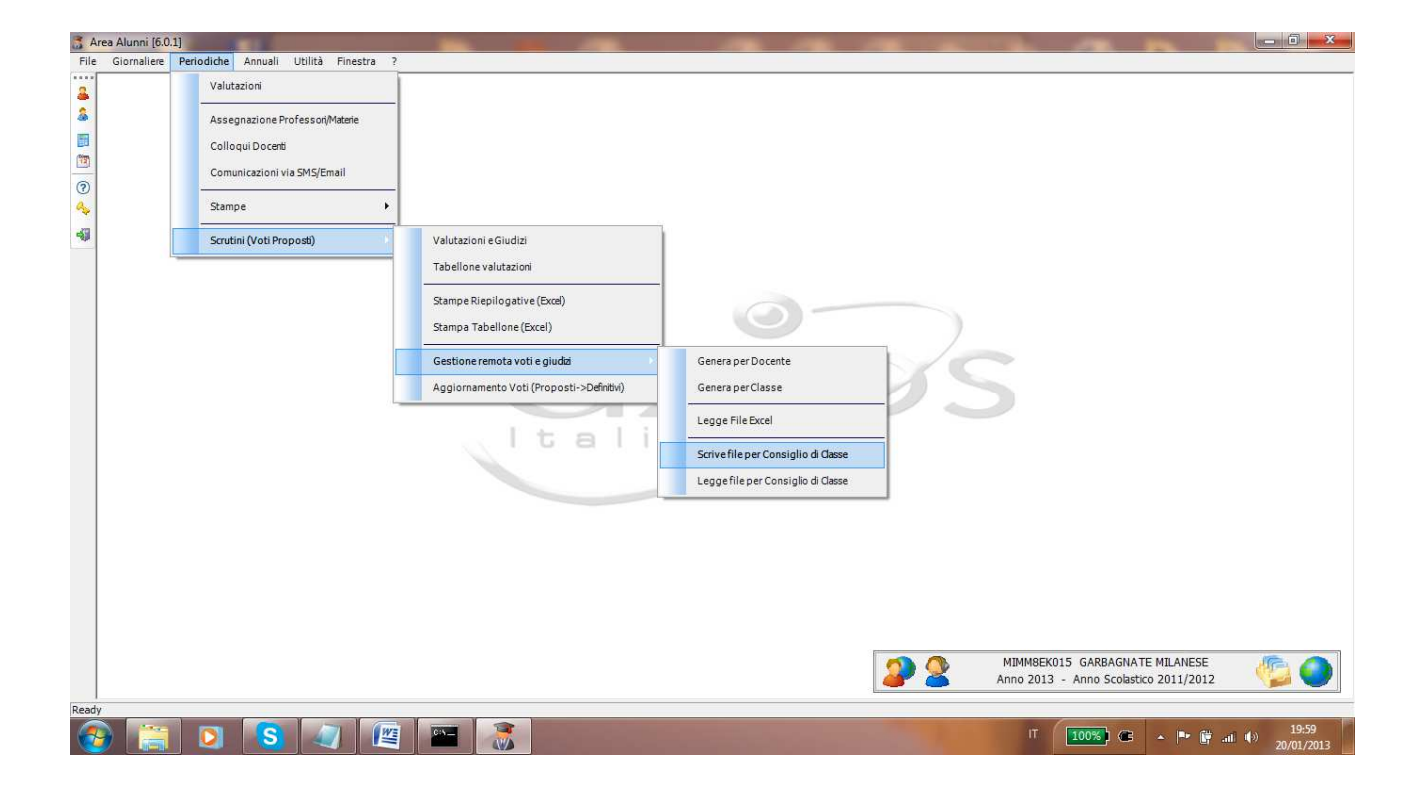

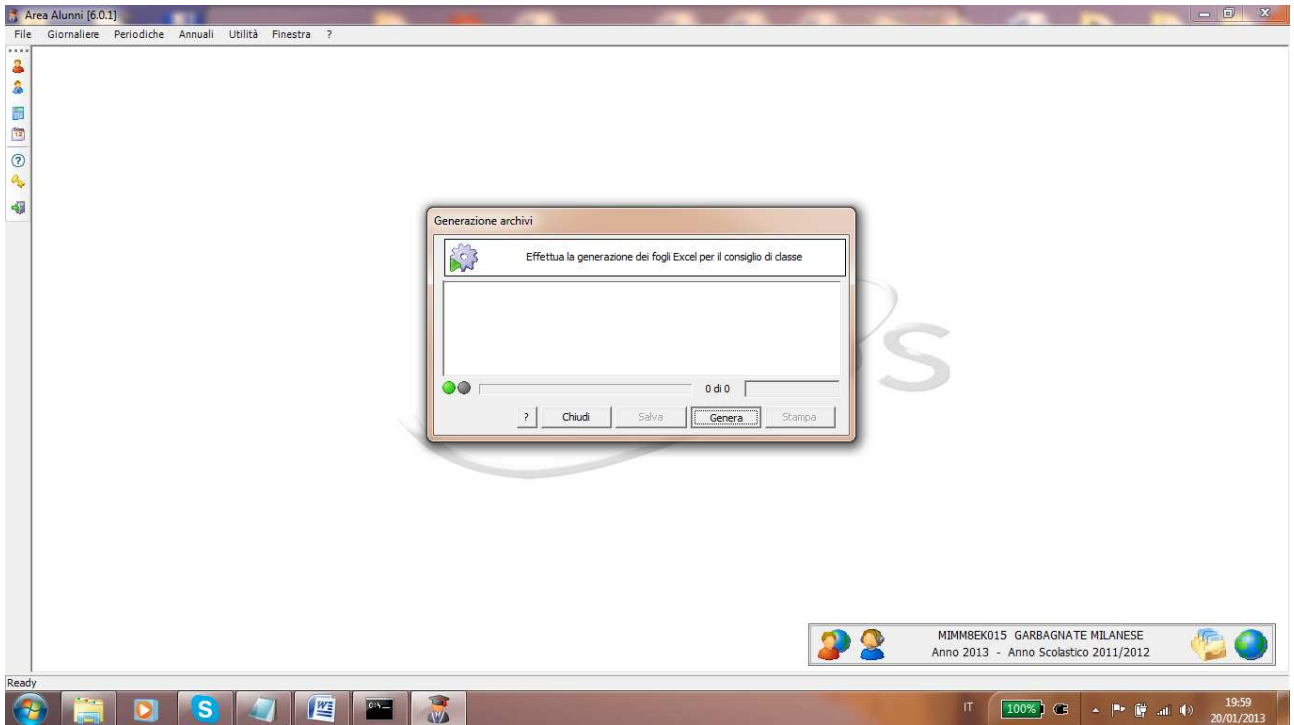

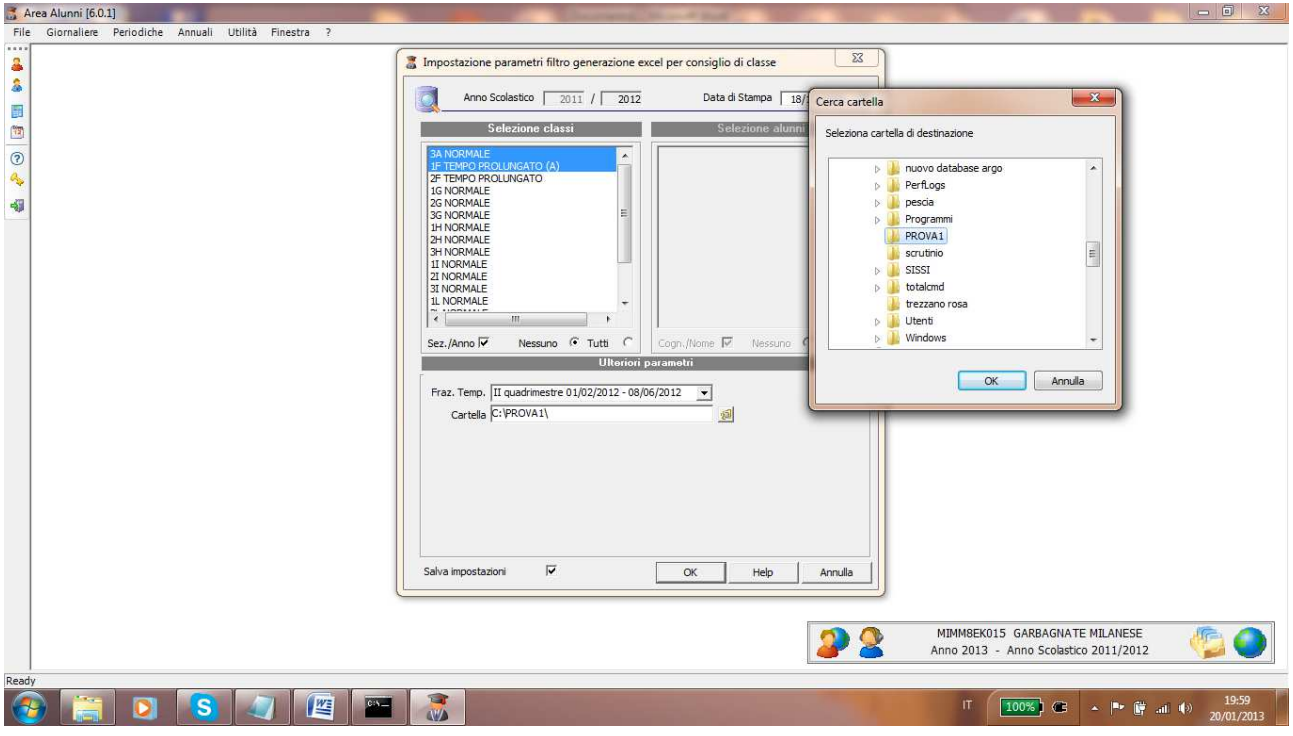

Per la generazione dei file selezionare le classi desiderate, poi selezionare la frazione temporale dello scrutinio e la cartella creata in precedenza nel disco locale C.

Easyteam.org SRL – Scrutinio Axios attraverso file Excel 5

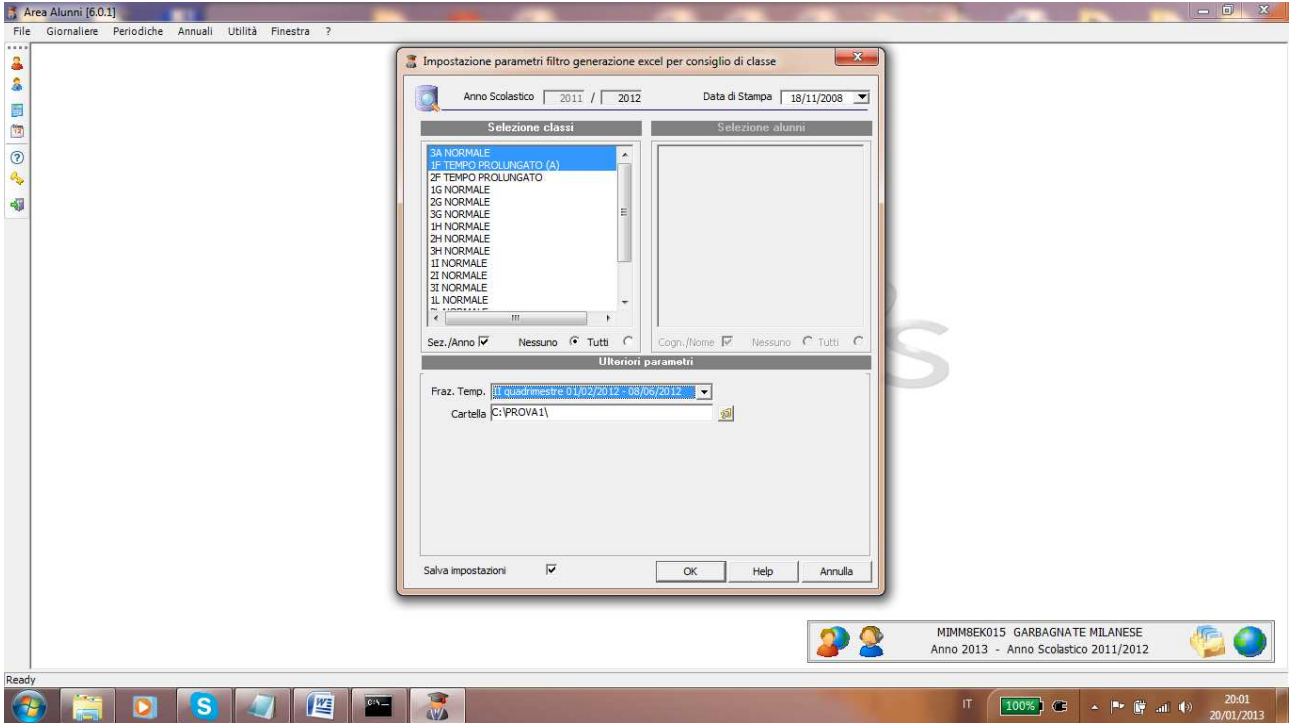

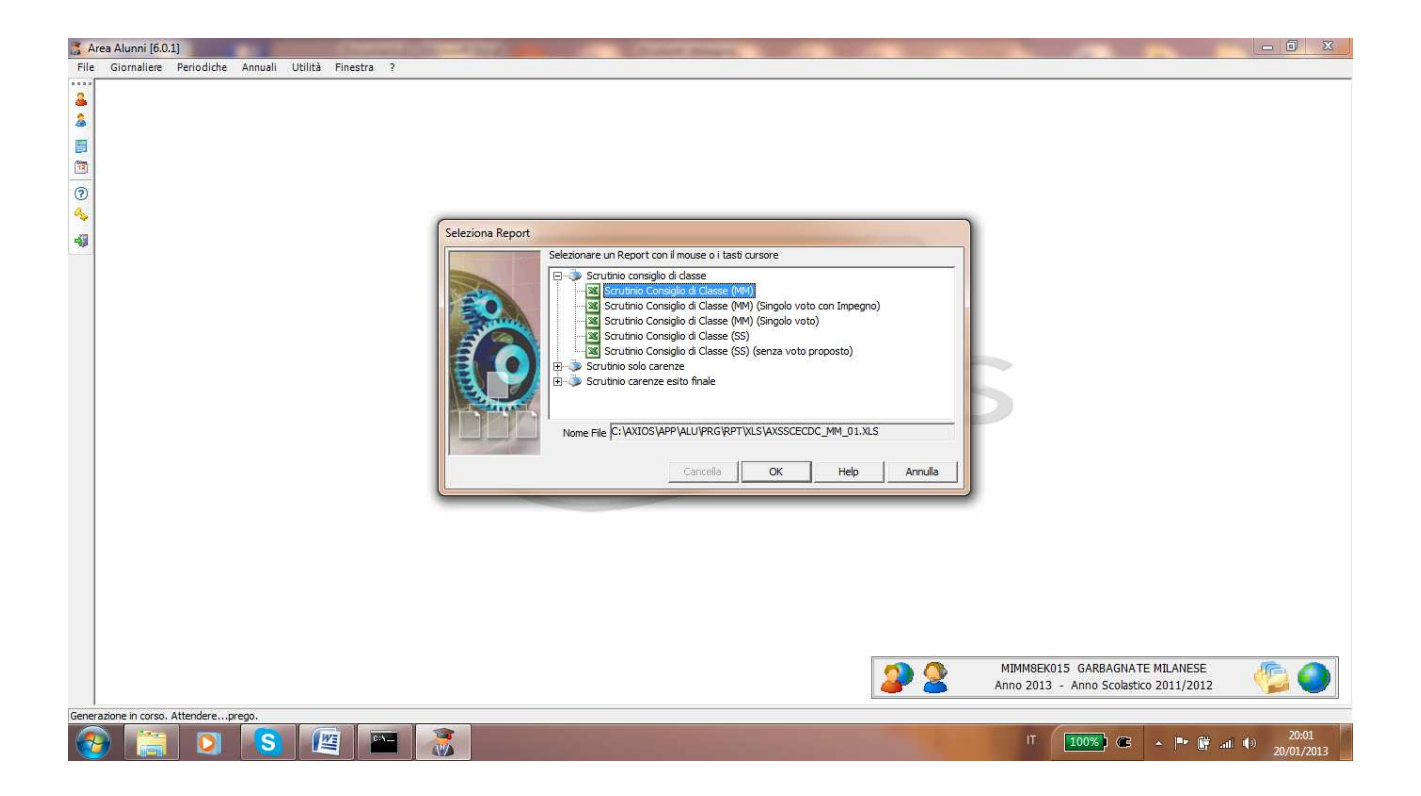

La generazione dello scrutinio avviene selezionando il file:

- SCRUTINIO CONSIGLIO DI CLASSE MM (per primarie e secondarie di I grado)
- SCRUTINIO CONSIGLIO DI CLASSE SS (per secondarie di secondo grado)

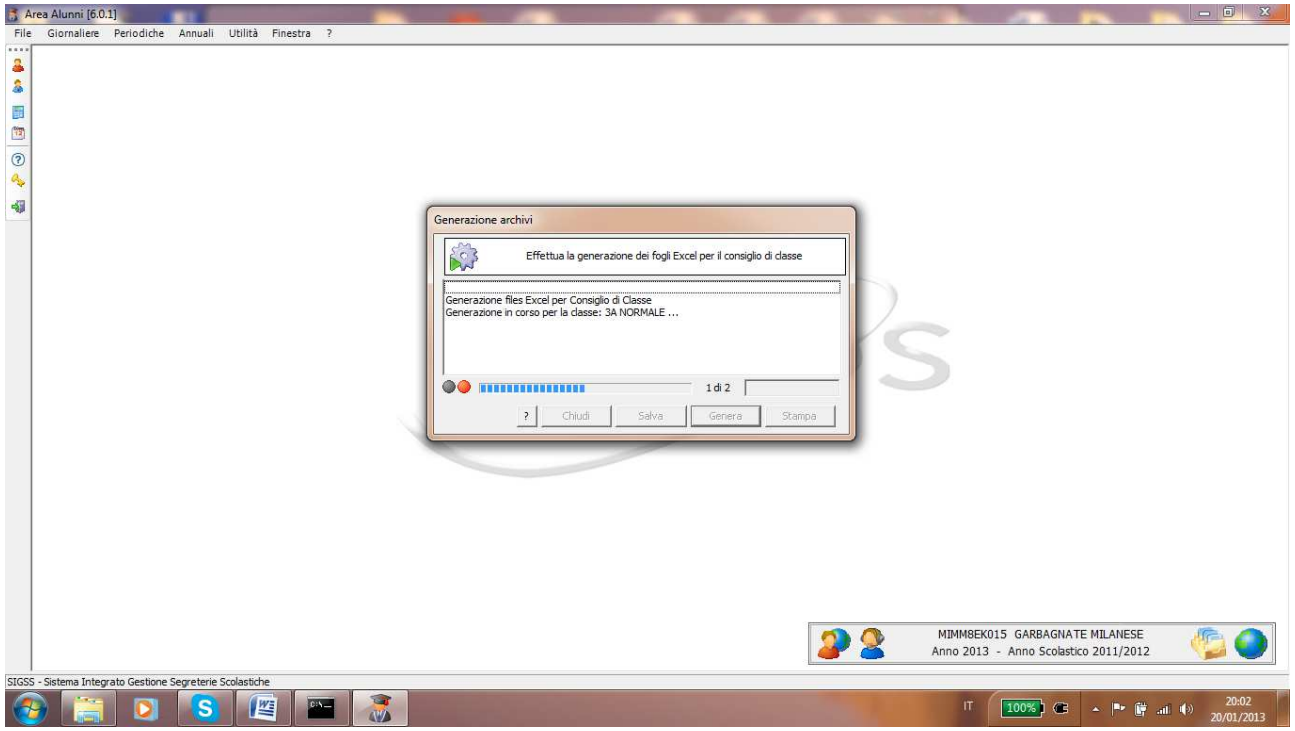

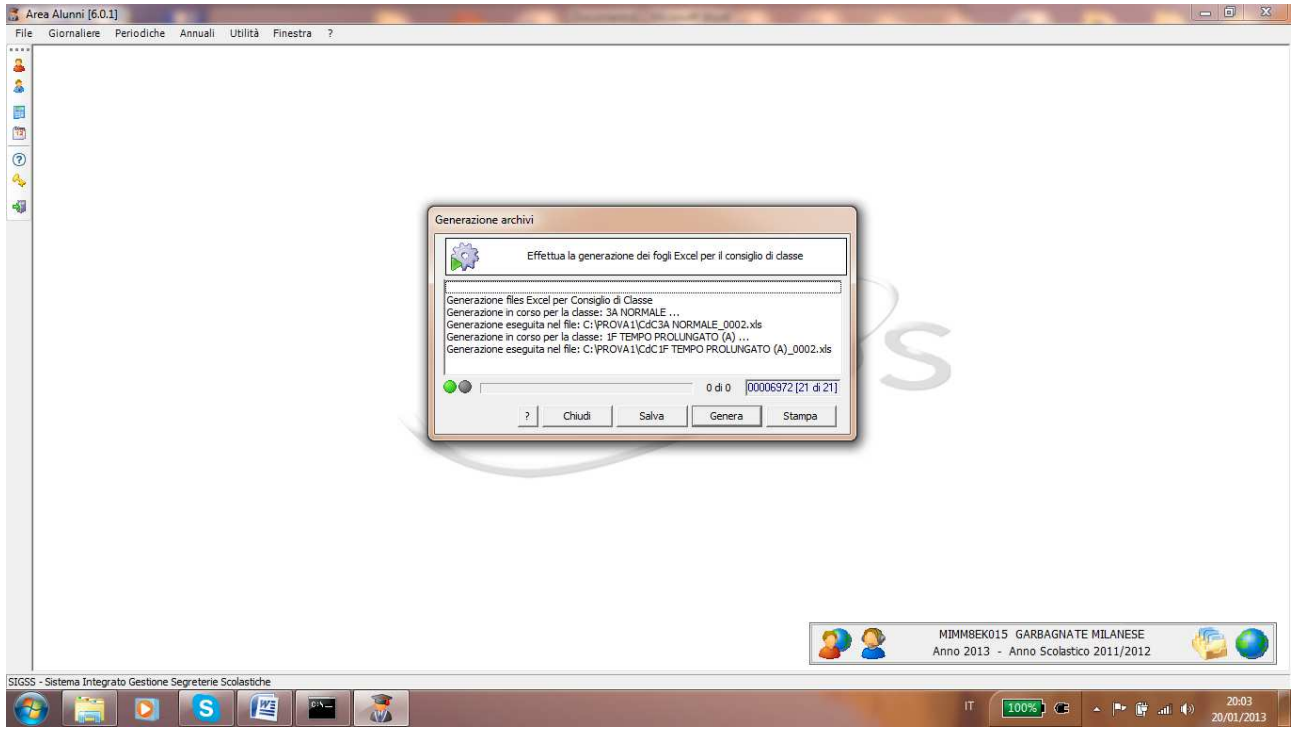

Al termine, per creare altre classi basta cliccare di nuovo sul pulsante "Genera".

Al termine della generazione dei file, occorre copiare su una **chiavetta USB** tutti i file generati (Si noti che per ogni classe vengono generati **un file di WORD e uno di EXCEL**)

# LO SCRUTINIO

Il docente incaricato di gestire lo scrutinio riceve la chiavetta USB dalla segreteria e fa doppio click sul file EXCEL della classe da scrutinare.

All'apertura del file Excel, i docenti dovranno **abilitare le Macro** attraverso l'apposito pulsante, che compare nella finestra di avviso del programma:

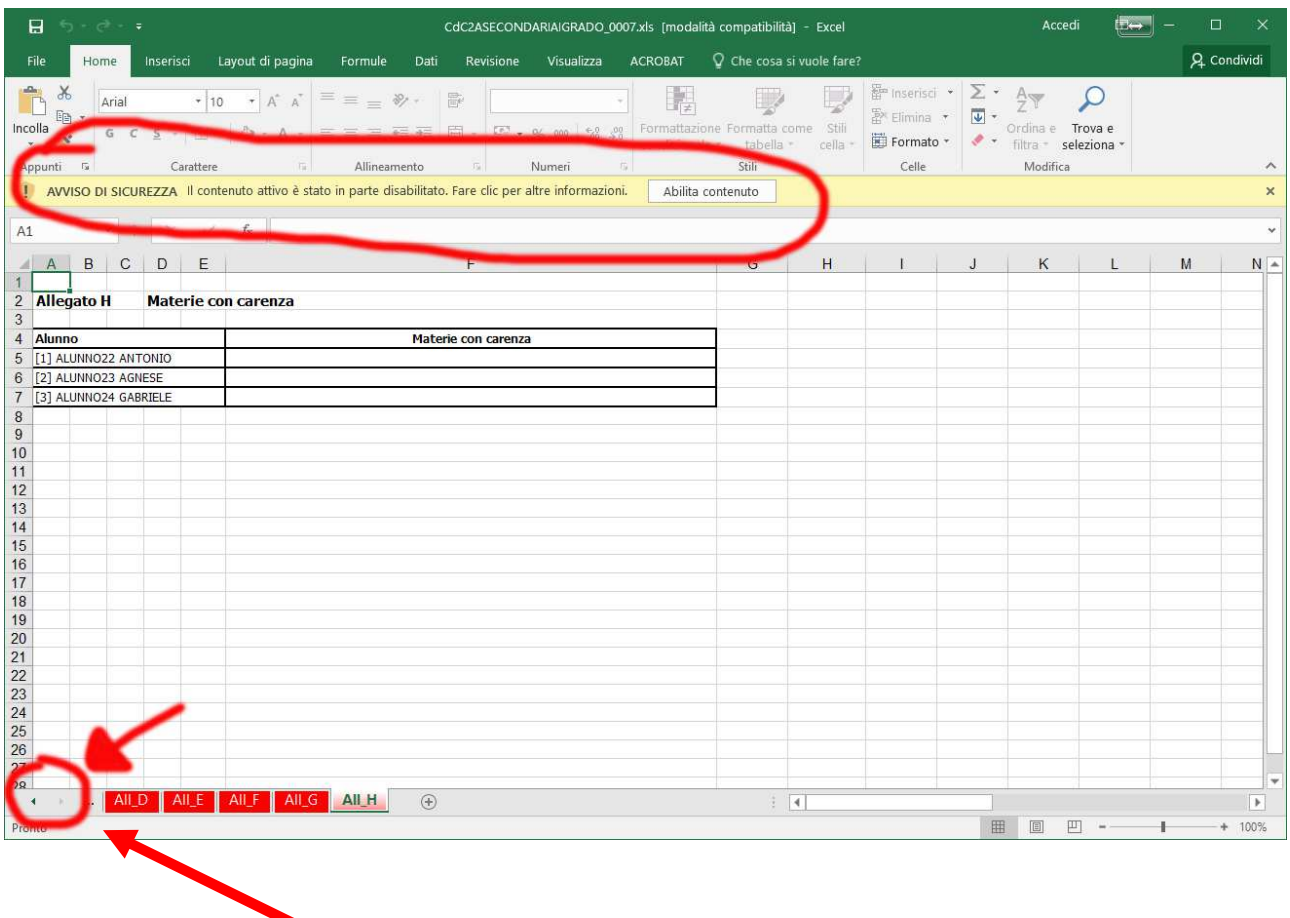

Utilizzando le **frecce di scorrimento**, dovranno poi spostarsi nella prima scheda del file Excel.

Utilizzando la **barra di scorrimento verticale** il docente farà apparire il tabellone con gli alunni e potrà iniziare lo scrutinio.

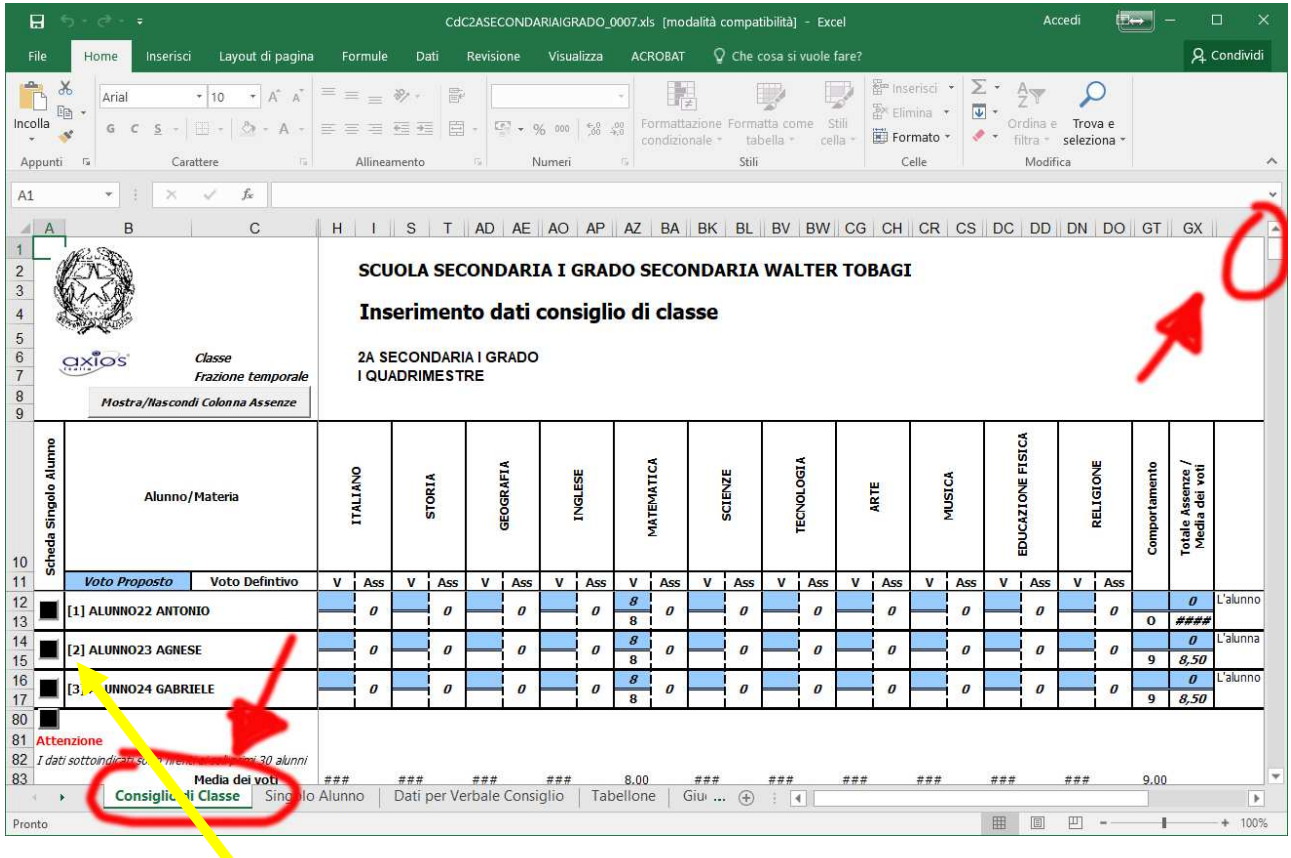

Lo scrutinio può essere effettuato inserendo i voti direttamente nel tabellone, oppure agendo sul pulsante per accedere alla **scheda di ogni singolo alunno**, e inserendo lì i voti.

## IMPORTARE I FILE EXCEL A SCRUTINIO TERMINATO

Creare nel disco locale C una cartella chiamata IMP

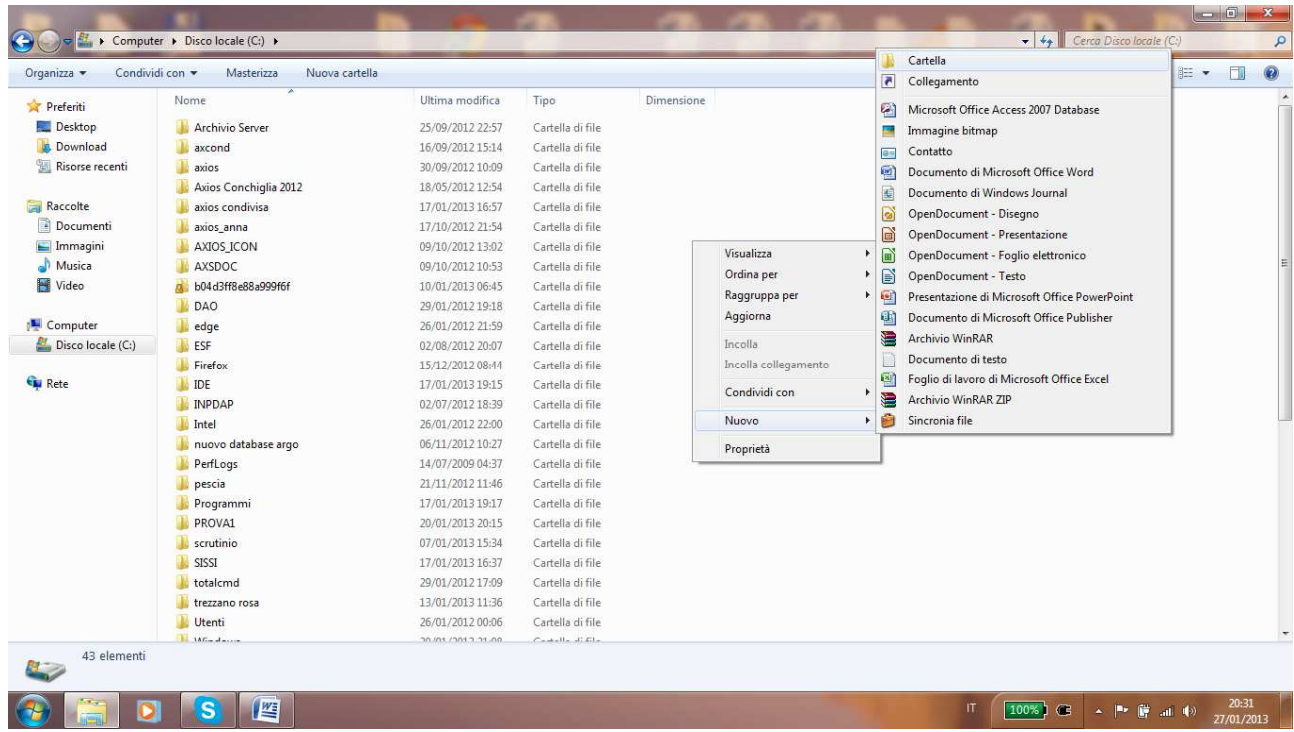

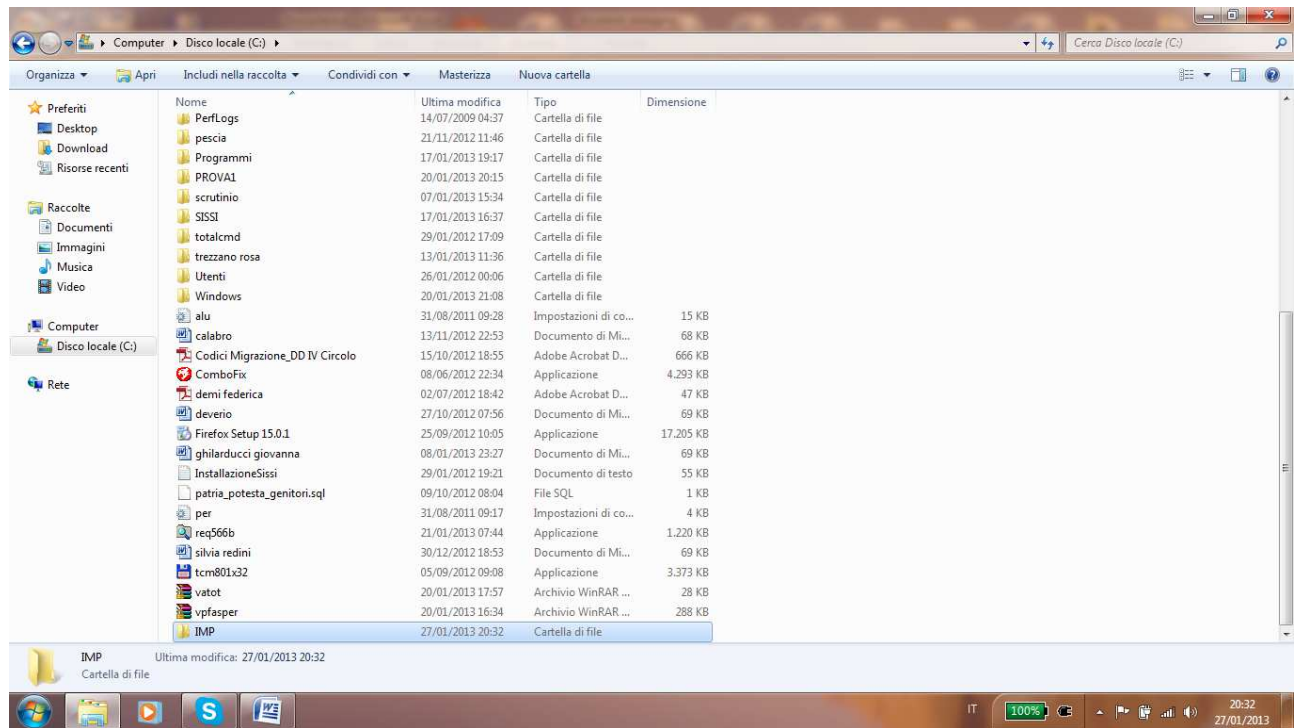

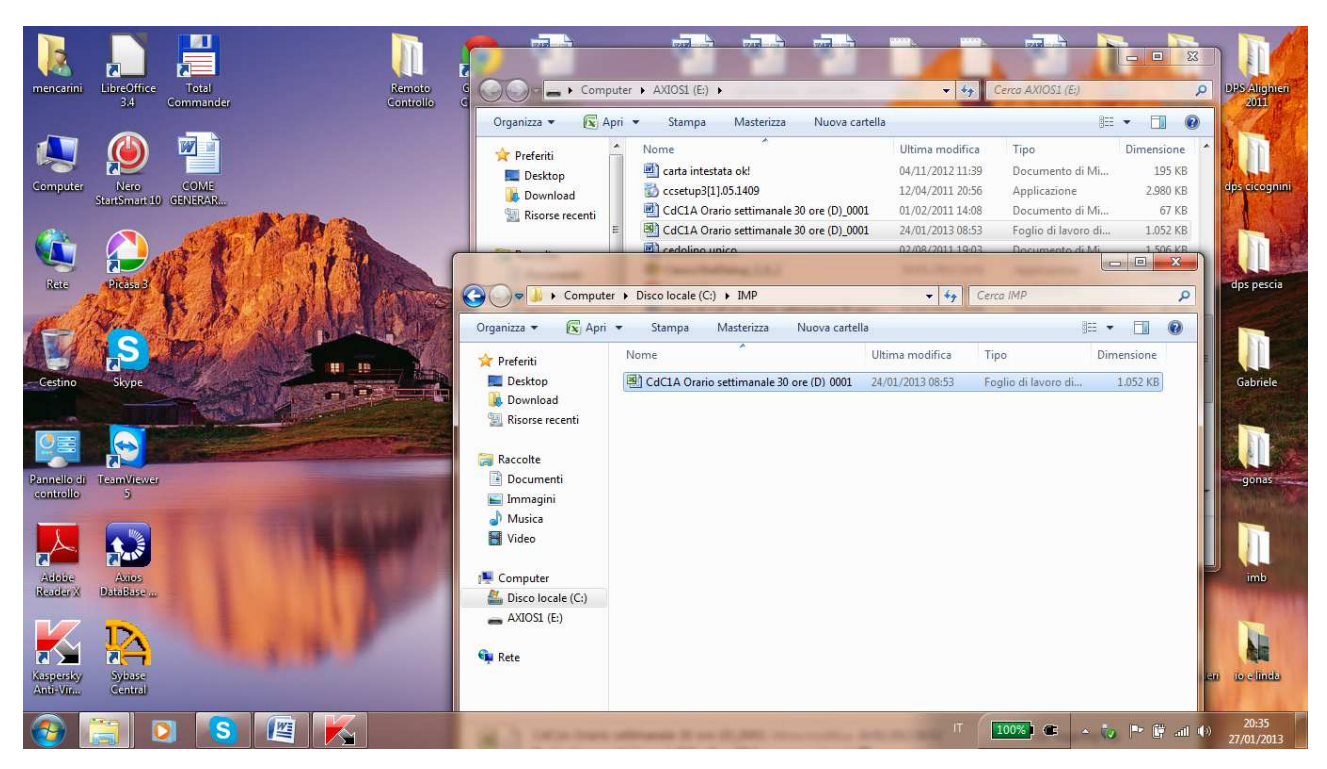

Copiare in questa cartella i file Excel provenienti dagli scrutini terminati:

#### Aprire AXIOS ALUNNI e andare in:

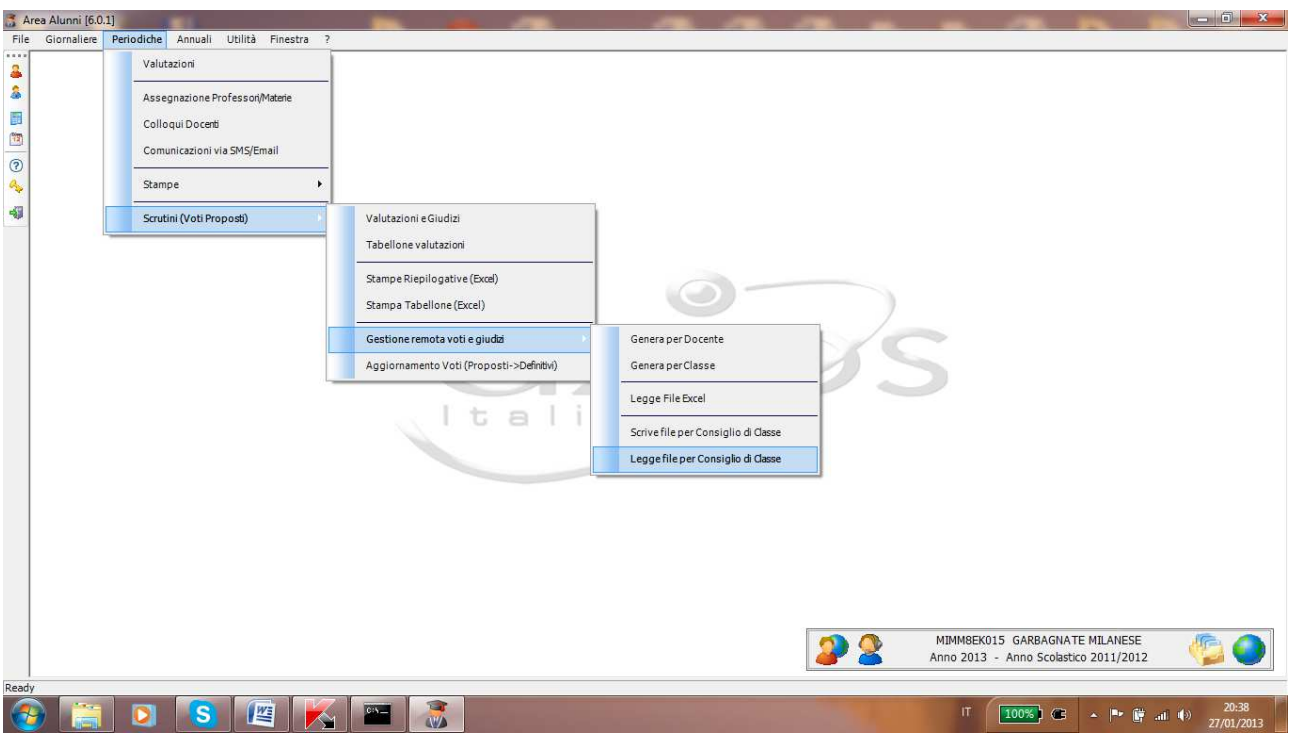

Selezionare la cartella IMP e premere ok; alle richieste successive confermare sempre.

Durante l'importazione il sistema potrebbe fermare e chiedere se il voto inserito è congruente.

#### Verificare e premere ok.

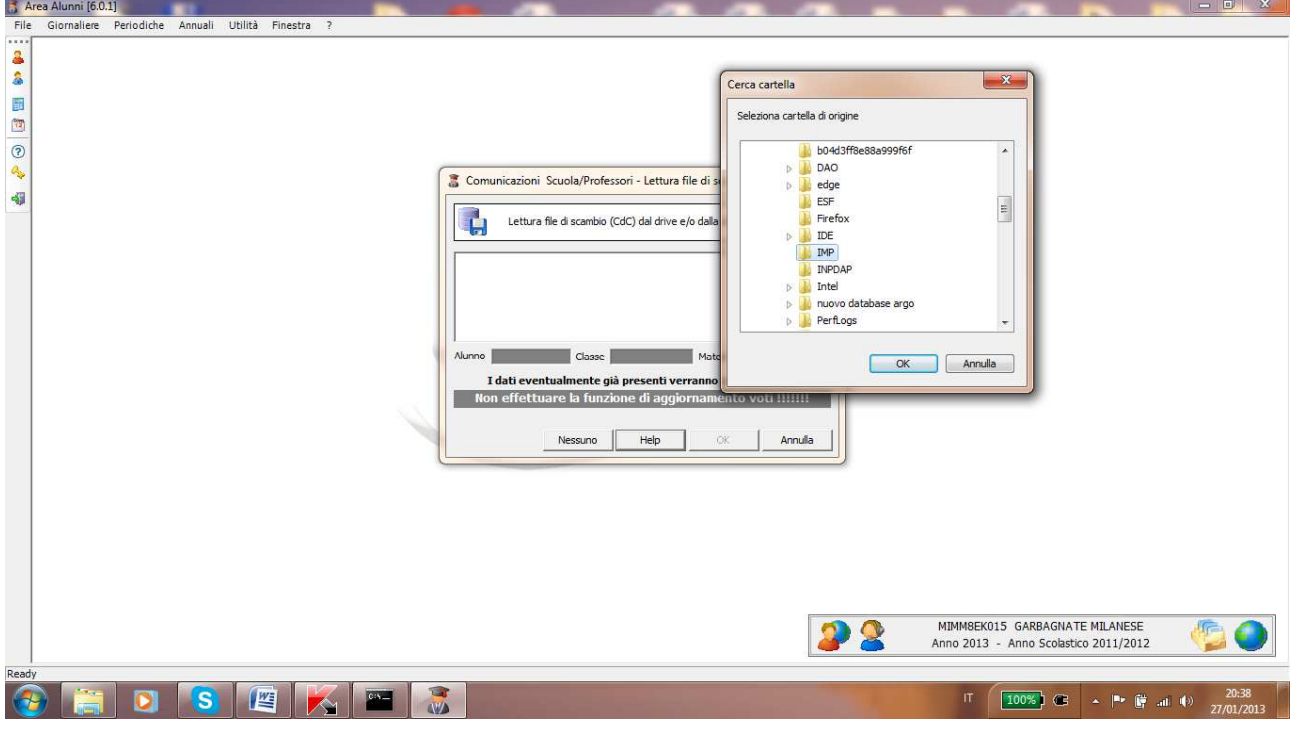

#### **ATTENZIONE**

Prima di iniziare l'importazione dei file Excel, occorre verificare di aver selezionato il codice meccanografico corretto, altrimenti il sistema non troverà file da importare

#### **CORREGGERE VOTI DOPO AVER IMPORTATO I FILE EXCEL**

Per apportare correzioni ai voti già importati in Axios dai file Excel è sufficiente andare in:

**Periodiche – Valutazioni** 

E selezionare la classe, la frazione temporale e l'alunno che si deve correggere.